# 1.快速创建业务查询

#### 说明

在创建电子表格报表资源之前,需要先创建业务查询,将需要使用的字段进行输出。后续的电子表格报表可使用查询输出的字段进行报表设计,并通 过业务查询从业务库中查询出数据进行展示。

### 创建业务查询

我们基[于数据源基础设置](https://history.wiki.smartbi.com.cn/pages/viewpage.action?pageId=30474846)中创建的"Demo"关系数据源来创建业务查询,具体操作如下:

1. 打开 定制管理,在资源定制节点及其目录节点下右键选择 新建数查询> 可视化查询,弹出"选择数据源"窗口。

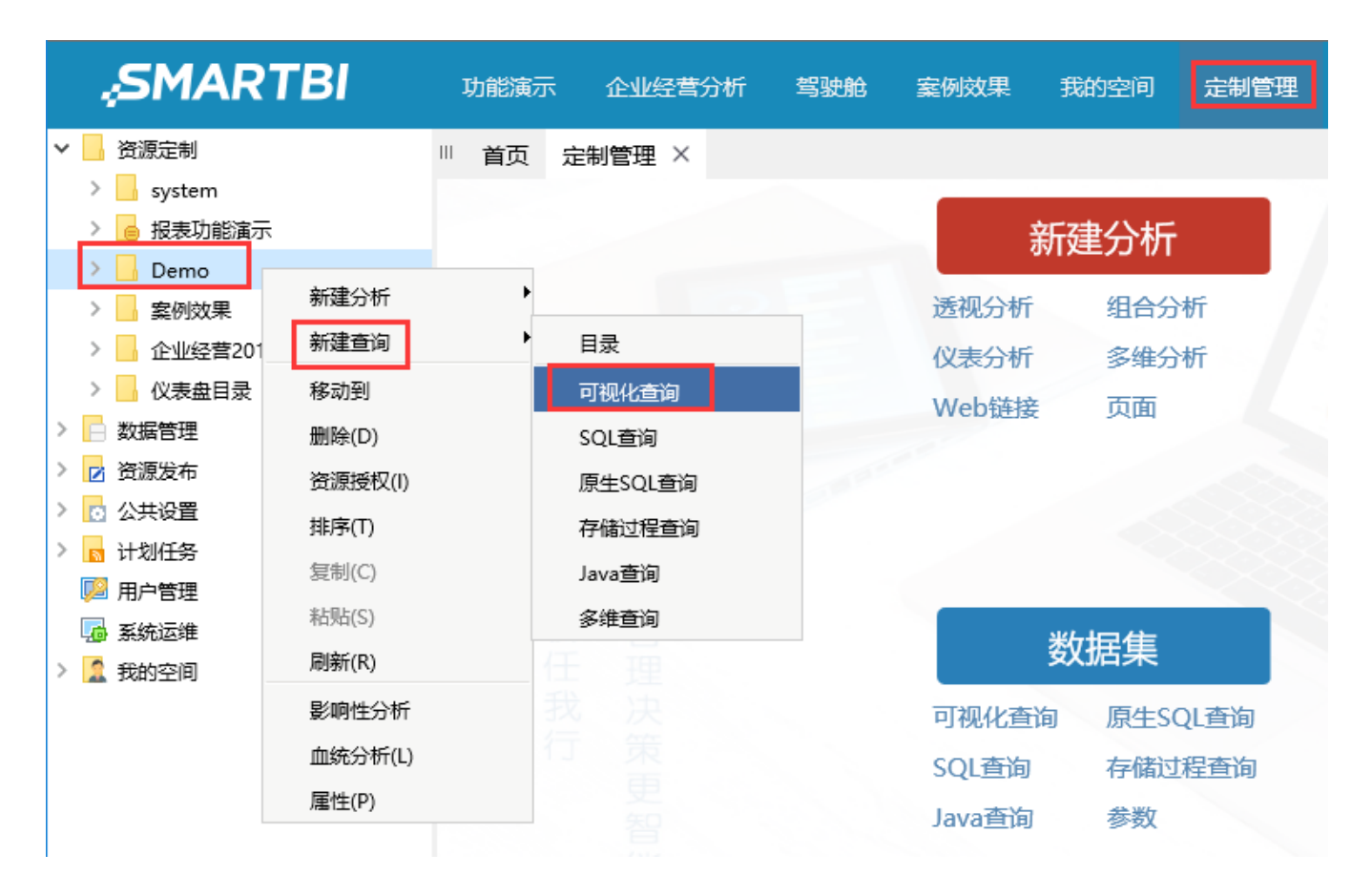

选择数据源

 $\times$ 

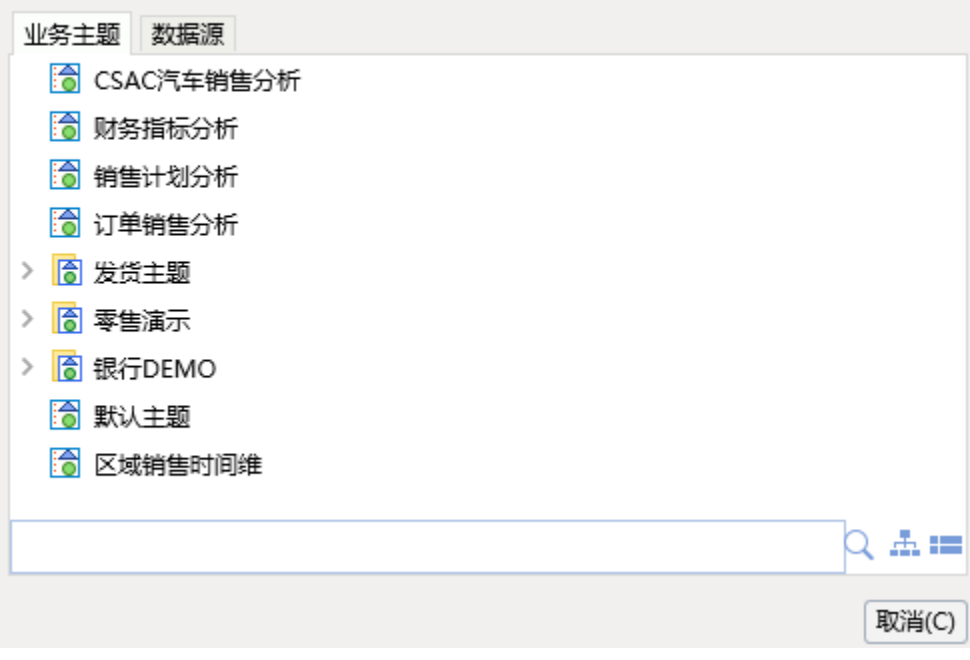

2. 在弹出的"选择数据源"窗口中, 切换到"数据源"页签下, 选择"Demo"关系数据源

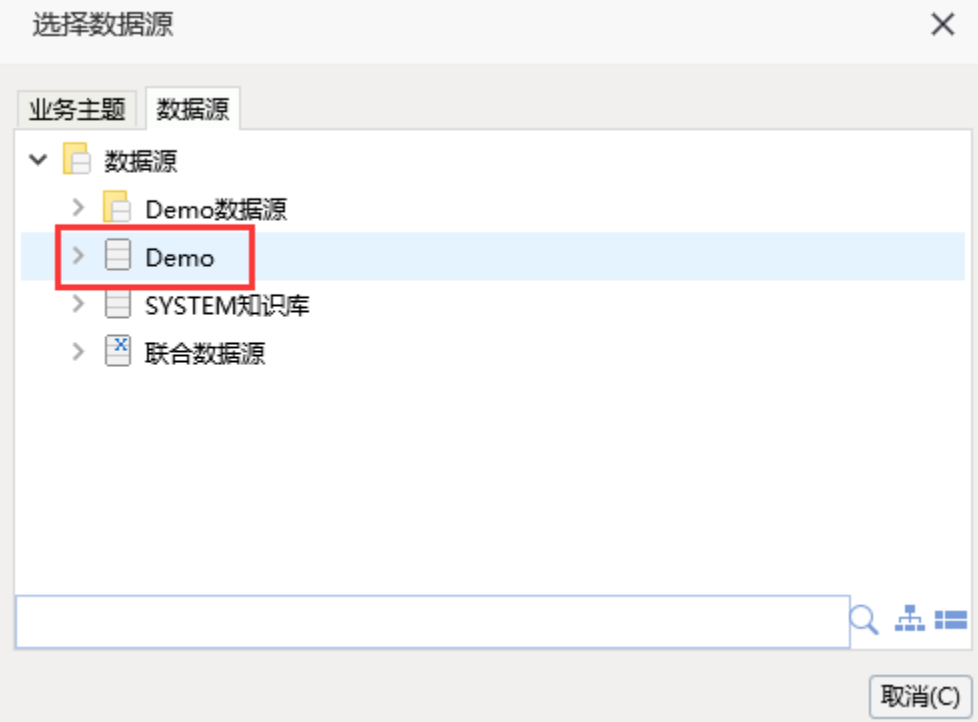

3. 在数据源的"产品目录(categories)"表下找到"产品目录名称(categoryName)"字段,拖拽到"字段"区中;

在"产品(products)"表下找到"产品名称(productname)"字段,拖拽到"字段"区中;

在"订单明细(orderdetails)"表下找到"数量(quantity)"字段、"单价(unitprice)"字段和"订单编号(orderid)"字段,拖拽到"字 段区"中。如下:

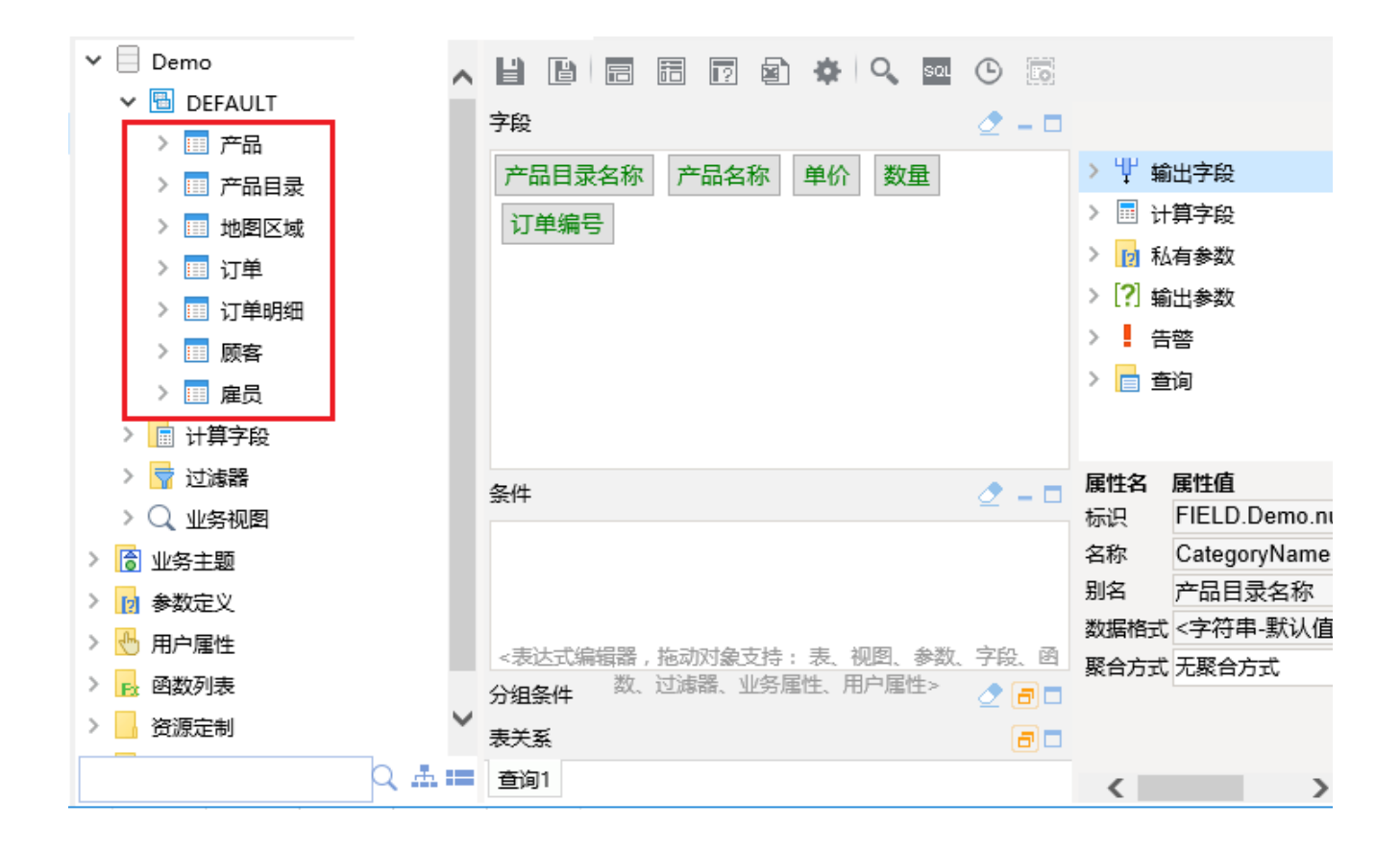

4. 在可视化查询工具栏上点击 预览数据 按钮。则可以在弹出的对话框中预览该可视化查询所查询出的数据。

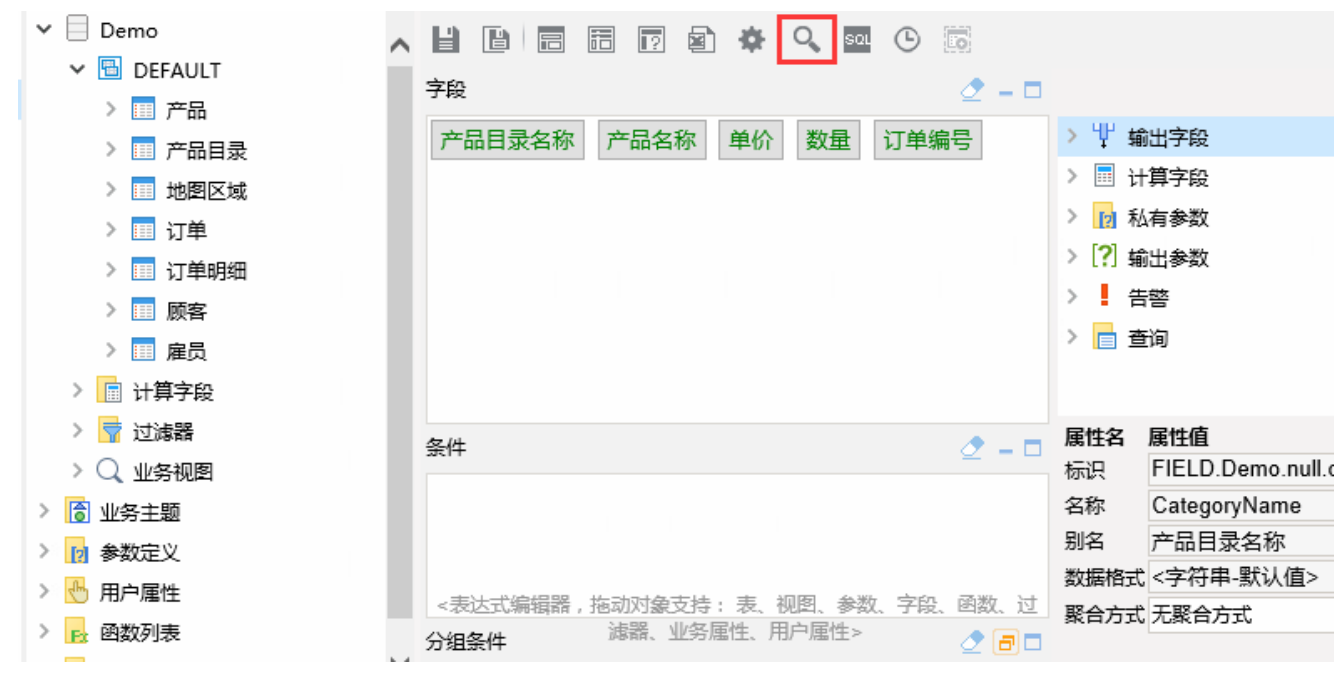

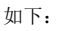

预览数据

2 山图形 同视图 图字段 泰设置 図汇总 2参数 ● 导出

新报表

[首页][上页]**[下页][尾页] 第<sup>1</sup> 页, 共 216页 每页 10 万, 共 2154行** 

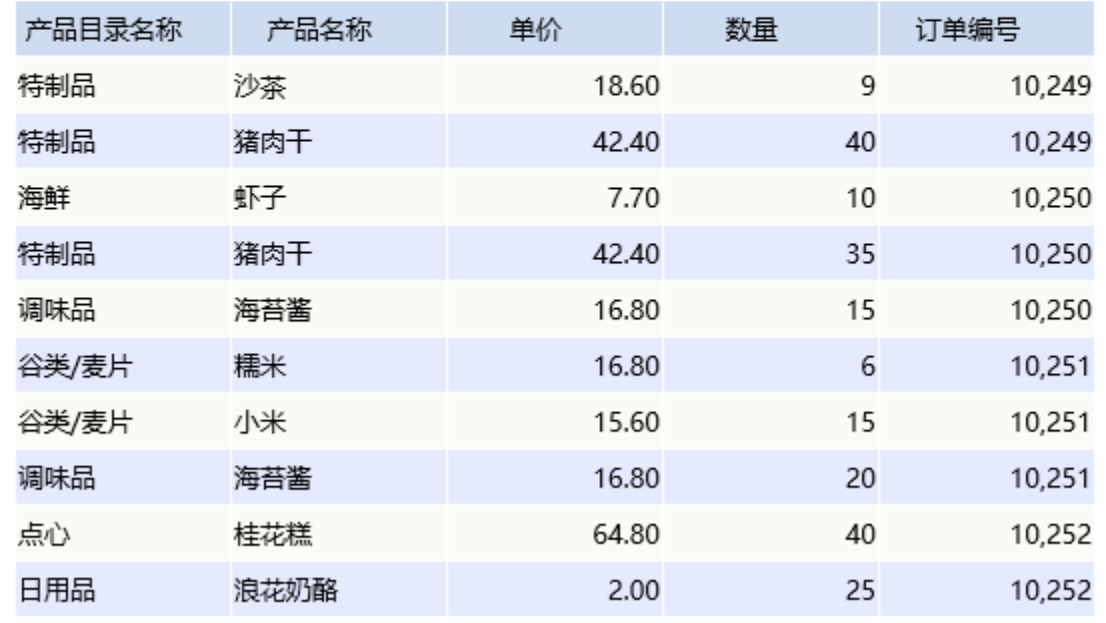

5. 在可视化查询上工具栏上单击 保存 按钮, 弹出"保存可视化查询"对话框。

6. 将可视化查询保存到"资源定制-》Demo"目录下, 命名为"产品销售数据集", 如下:

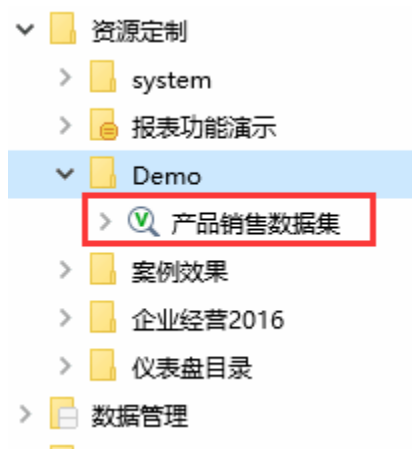

可视化查询详细信息请参见:[可视化查询](https://history.wiki.smartbi.com.cn/pages/viewpage.action?pageId=27001130) 章节。

## 带参数的业务查询

有些时候,需要在查询中使用参数,对数据进行筛选。如下,切换上方的参数值后,数据可相应变化。

预览数据

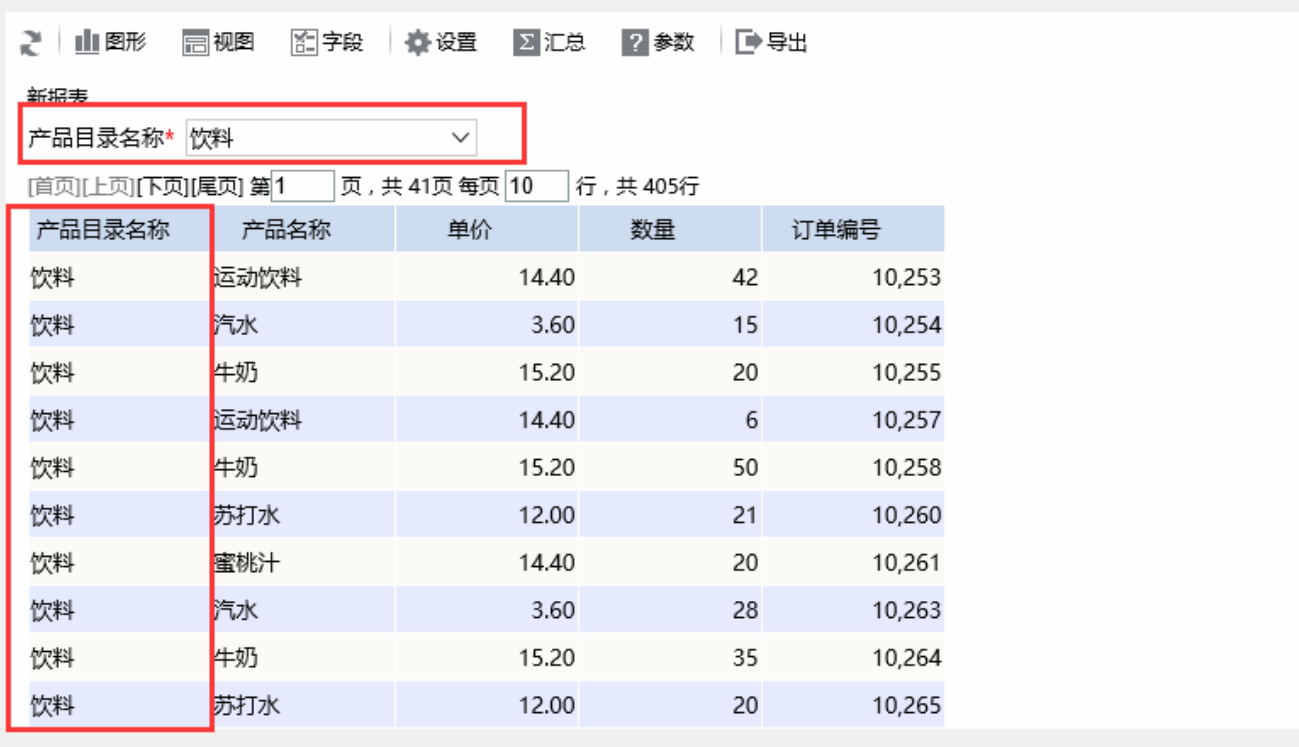

此类查询的实现,需要先定义参数。

#### 定义参数

下面,我们将创建一个参数,命名为"产品目录名称",后续将其使用到查询中,对产品目录数据进行过滤。具体步骤如下:

1. 在"定制管理界面"左侧的资源树中,找到"公共设置-》参数定义"目录。

 $\times$ 

取消(C

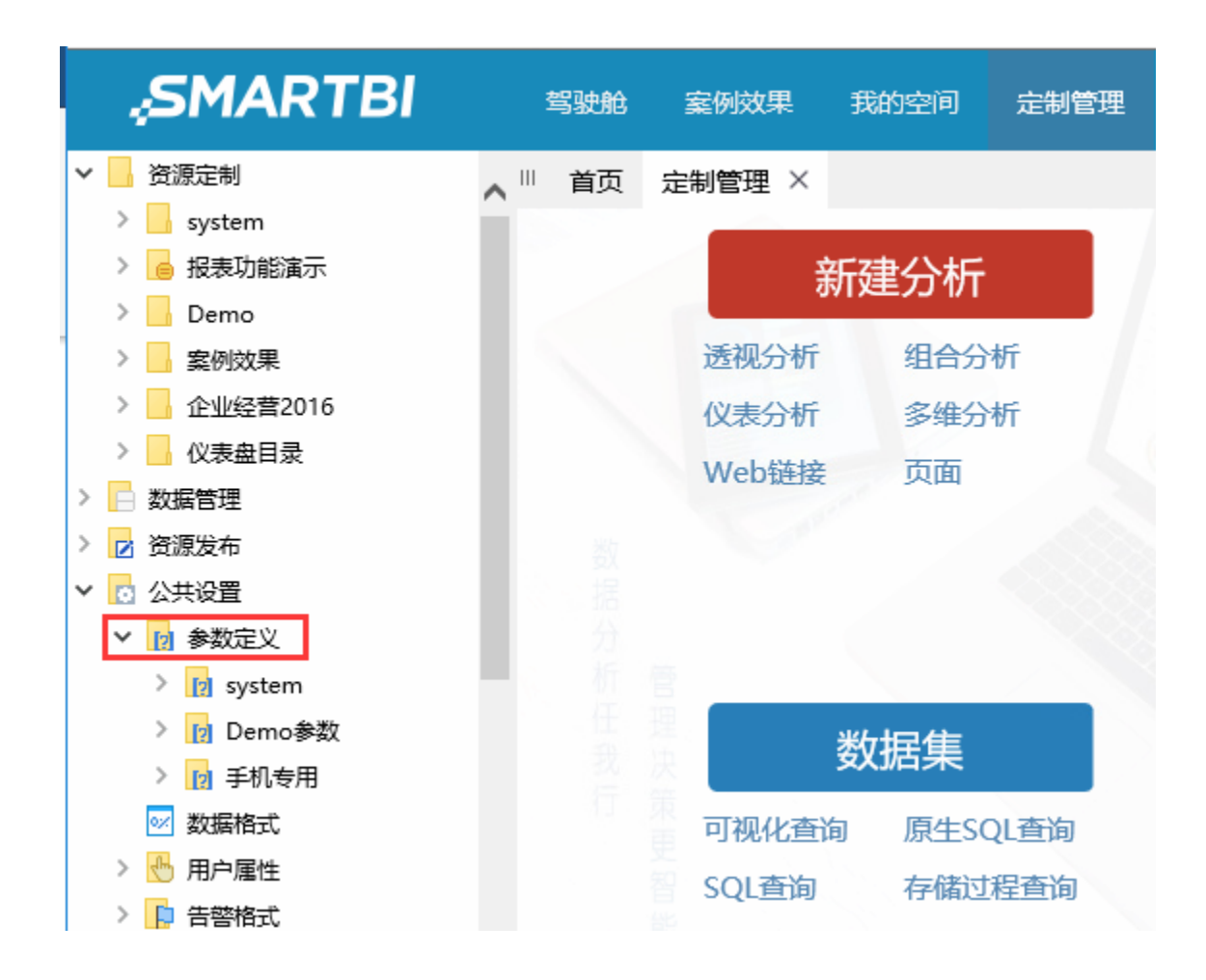

#### 2.在该目录或子目录下 右键-》新建参数。

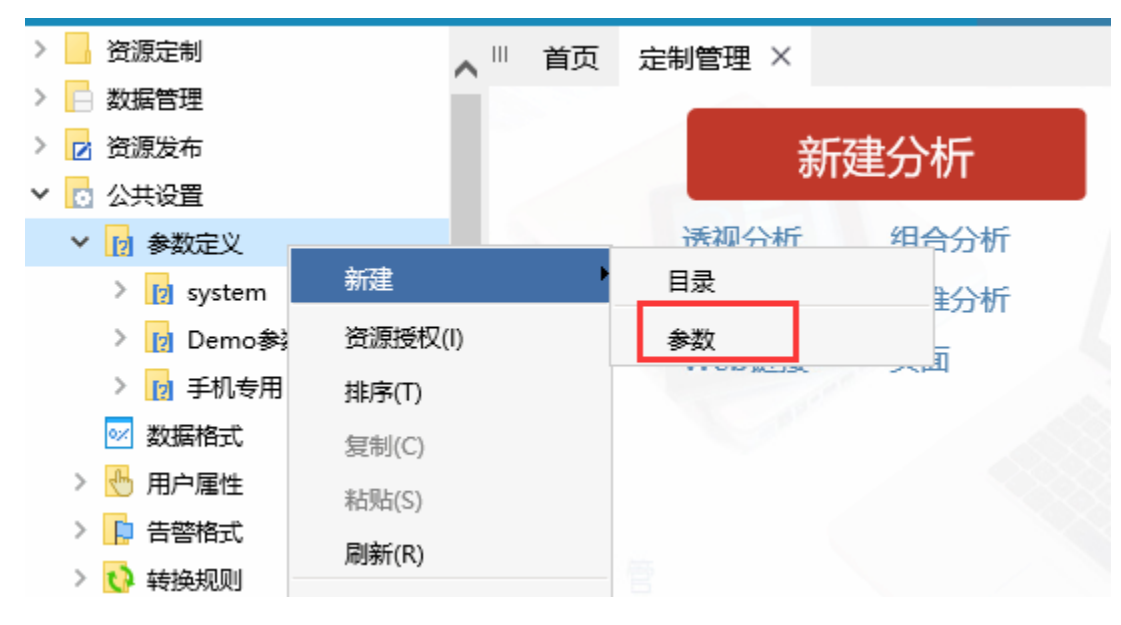

3. 在弹出的"数据源选择"窗口中,选择[据源基础设置](https://history.wiki.smartbi.com.cn/pages/viewpage.action?pageId=30474846)中创建的"Demo"数据源,进入"参数编辑"界面

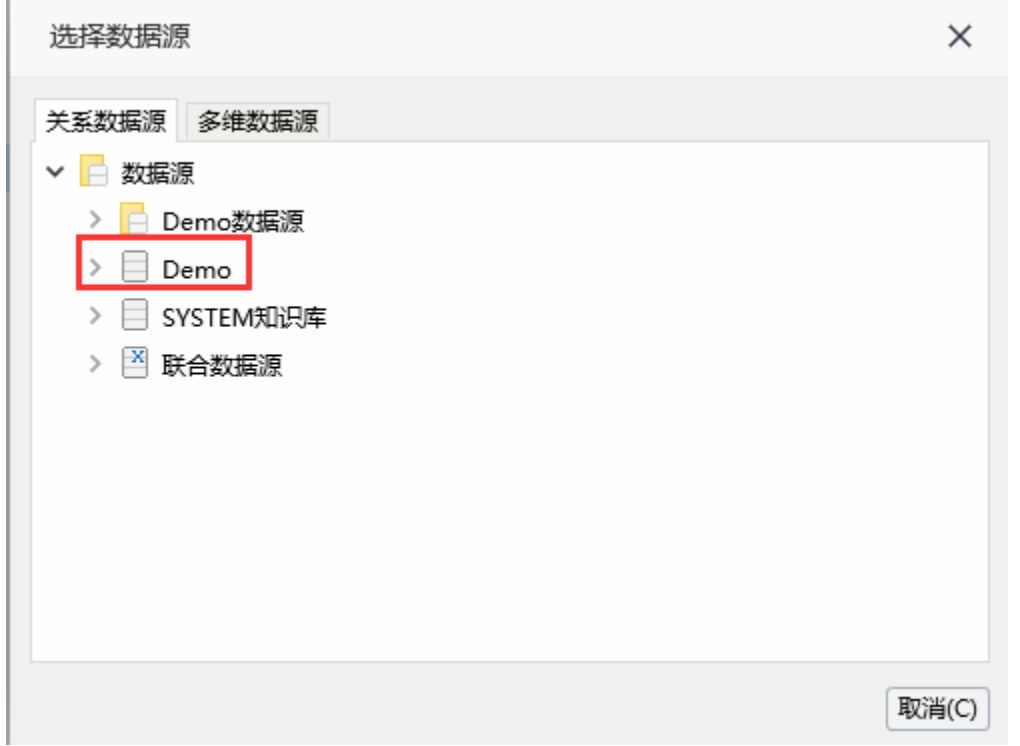

4. 在"参数编辑"窗口中,输入参数名称为"产品目录名称", 数据类型选择"字符串", 控件类型选择"下拉框"。如下图:

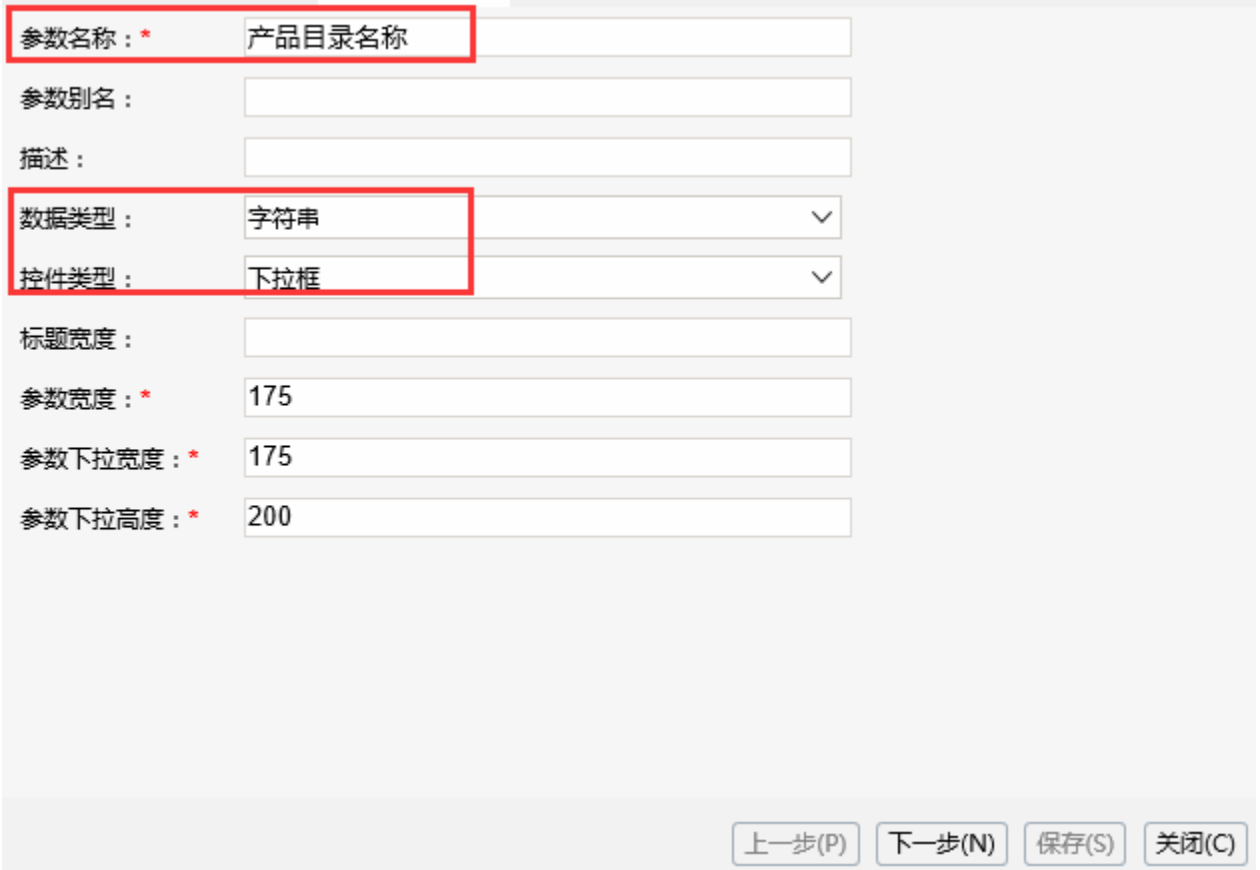

5. 点击 "下一步", 根据需要设置参数的备选值和默认值设置。备选值是指该参数可选择的值;默认值是指该参数使用时,默认选择的值。如下图:

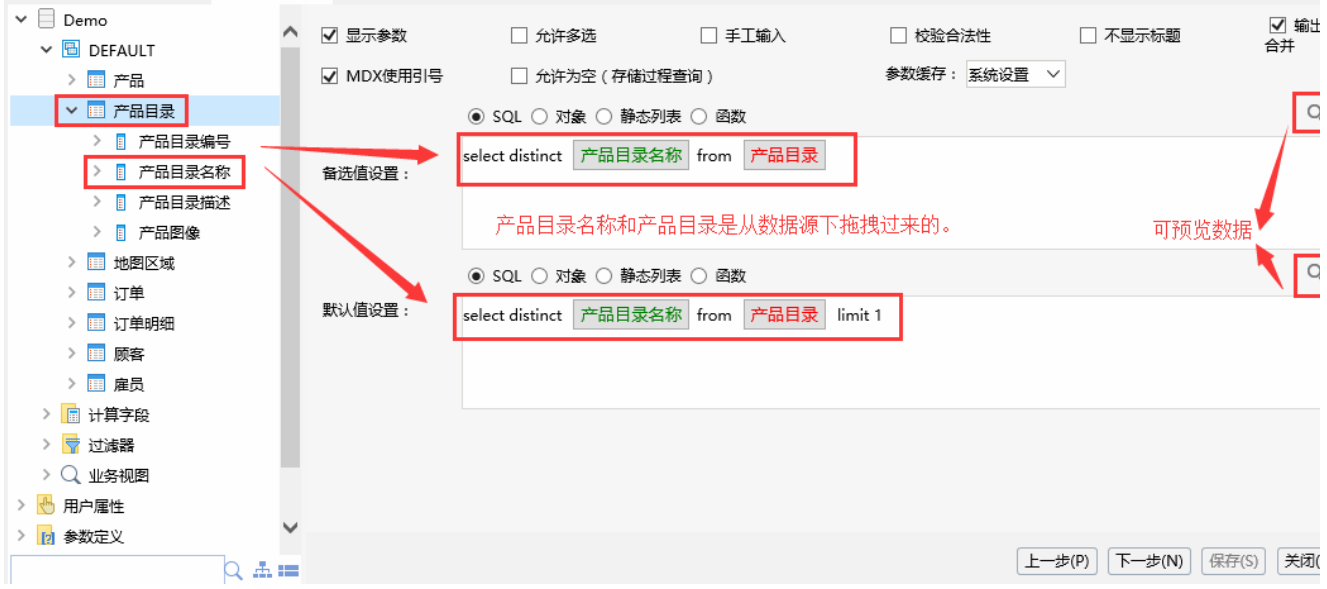

6. 点击"下一步",无论是实际值还是显示值,都设置为"产品目录名称"。如下:

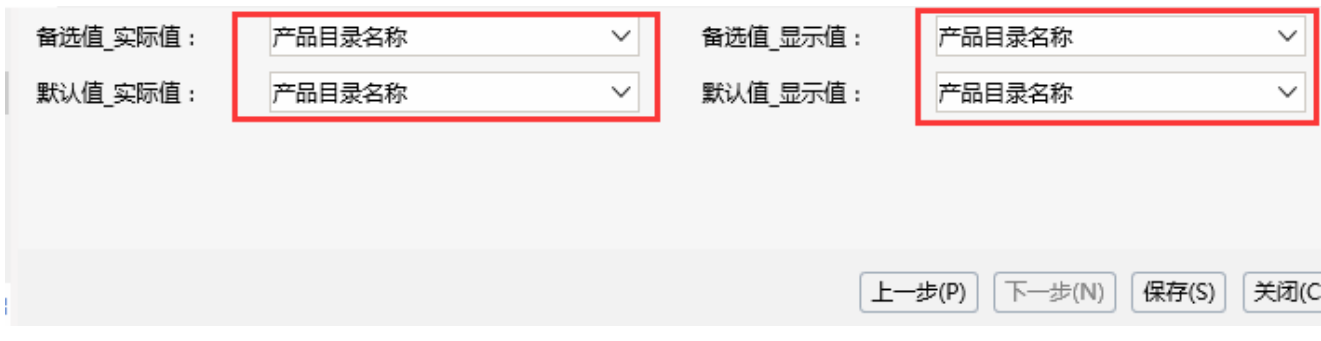

7.点击 保存 按钮,保存当前新建的参数。如下:

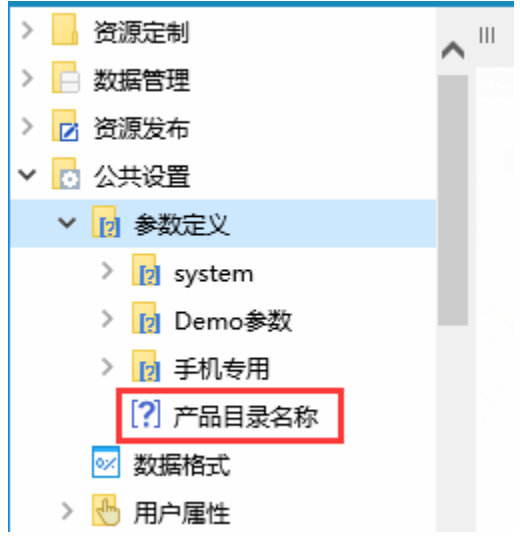

接下来在查询中使用该参数。

关于参数设置的详细说明请参见[参数定义。](https://history.wiki.smartbi.com.cn/pages/viewpage.action?pageId=27001022)

#### 在查询中使用参数

创建好参数后,在查询中可以使用该参数,建立起字段与该参数的过滤关系。步骤如下: 1.在"资源定制"下找到之前创建的"产品销售数据集",双击打开

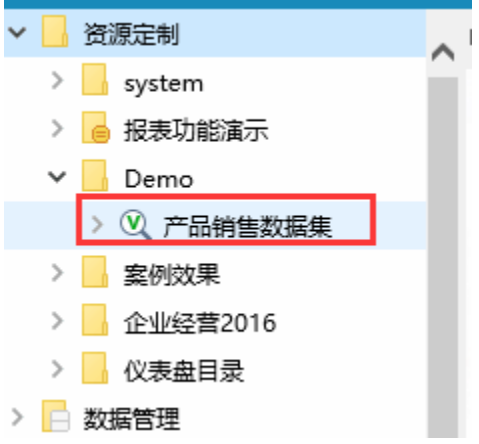

2.找到"Demo"数据源下"产品目录(categories)"表中的"产品目录名称(categoryname)"字段,将其拖拽到查询的"条件区"中,如下:

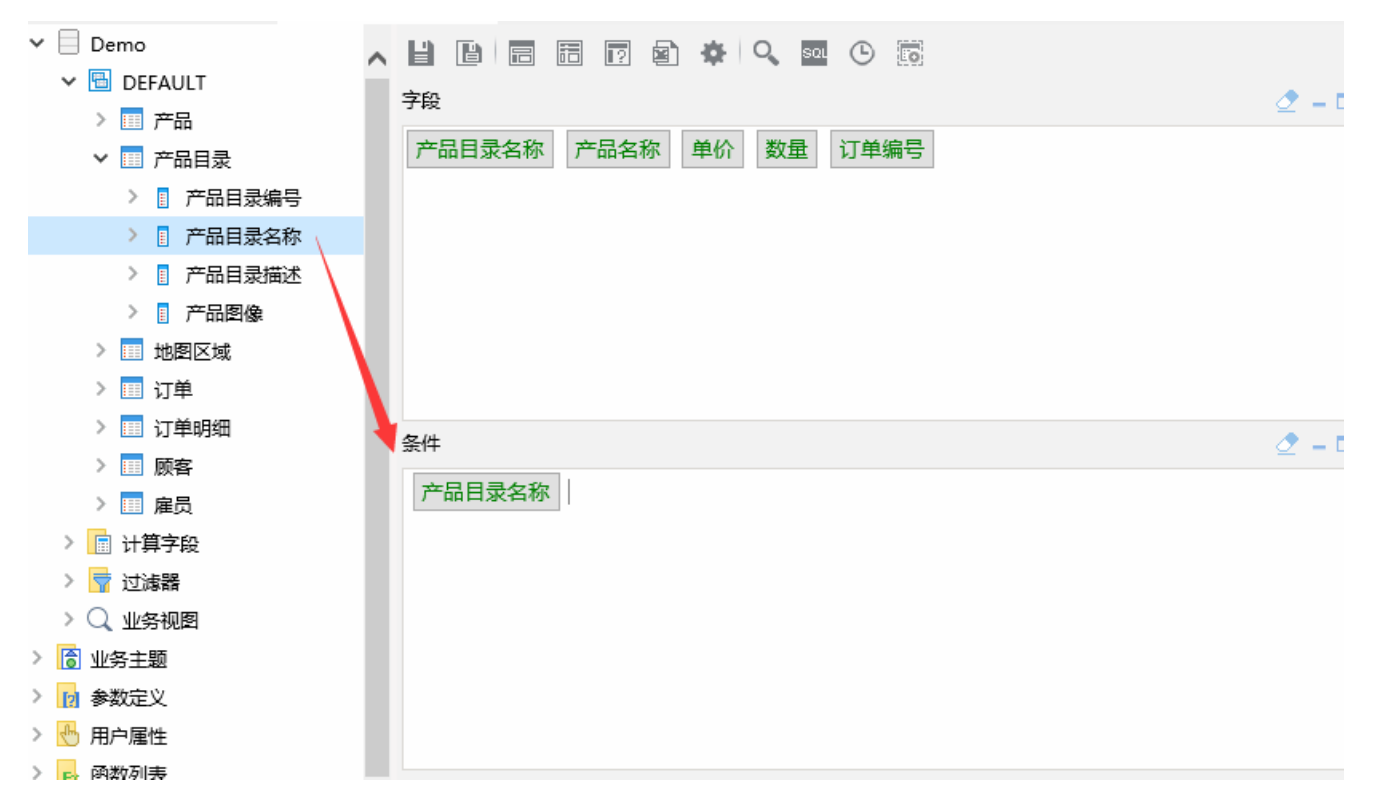

3. 在条件区"产品目录名称"后面输入"=",如下:

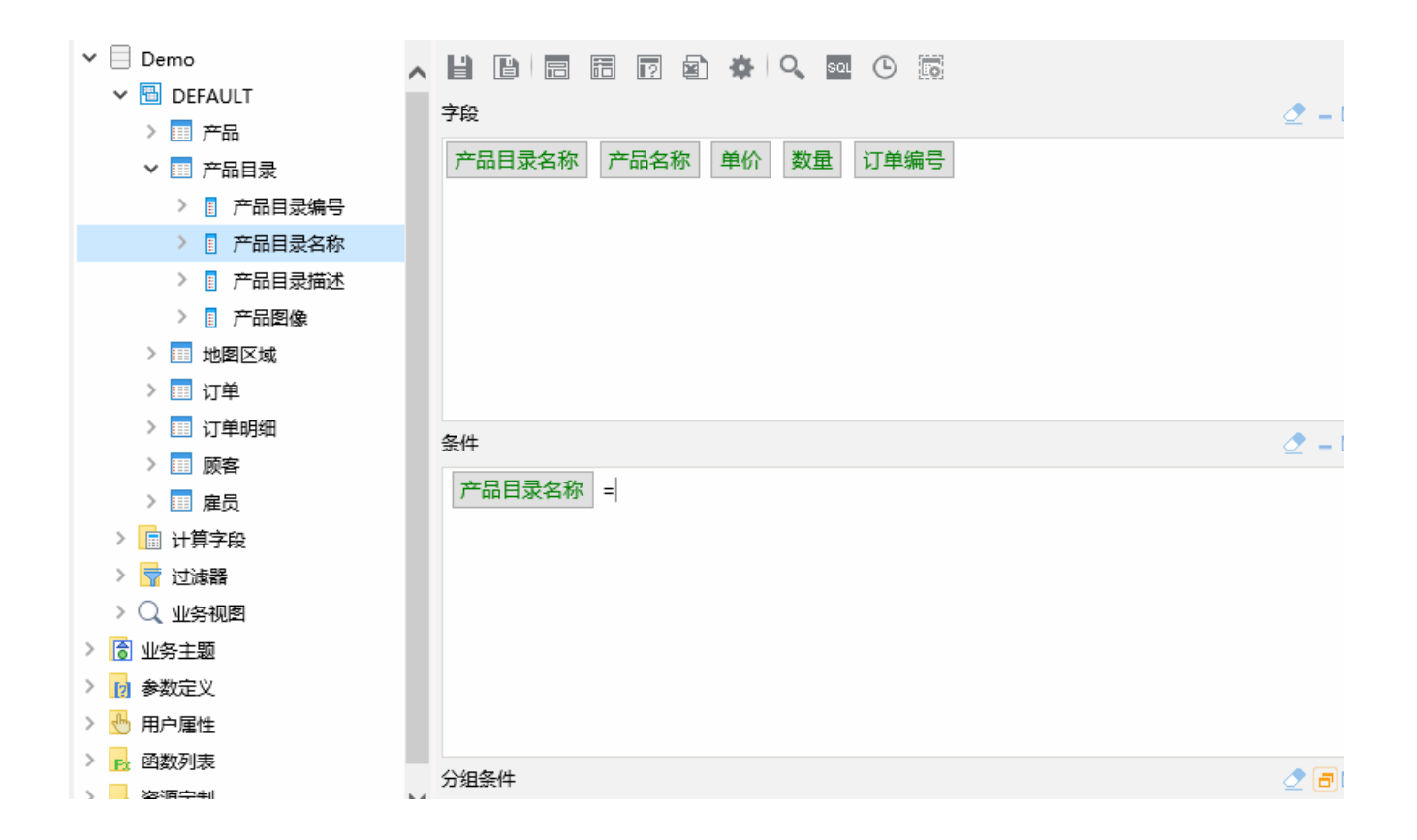

4.从左侧"参数定义"目录下找到之前创建的"产品目录名称"参数,拖拽到条件区的"=",后面,使得"产品目录"表中的"产品目录名称"字段 与参数"产品目录名称"进行等式运算。如下:

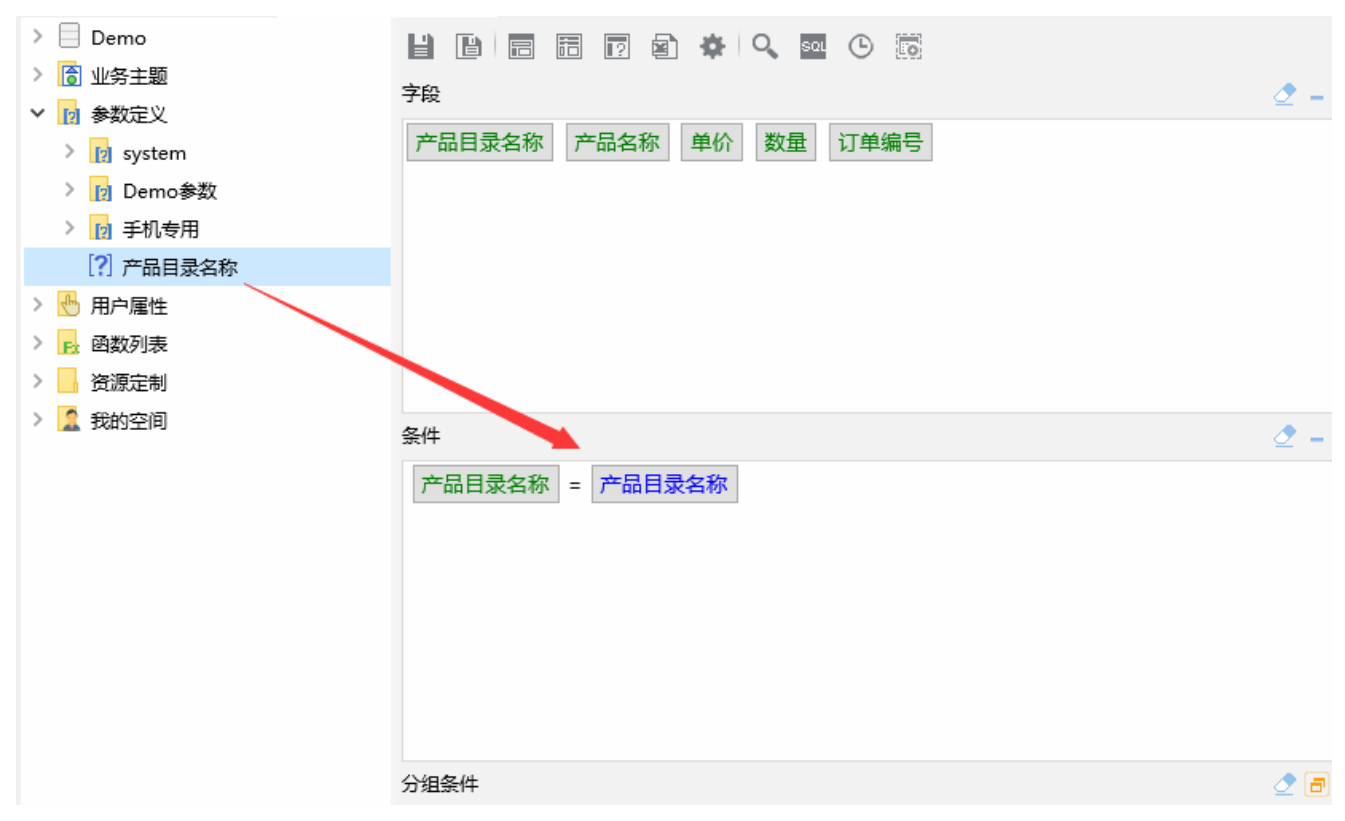

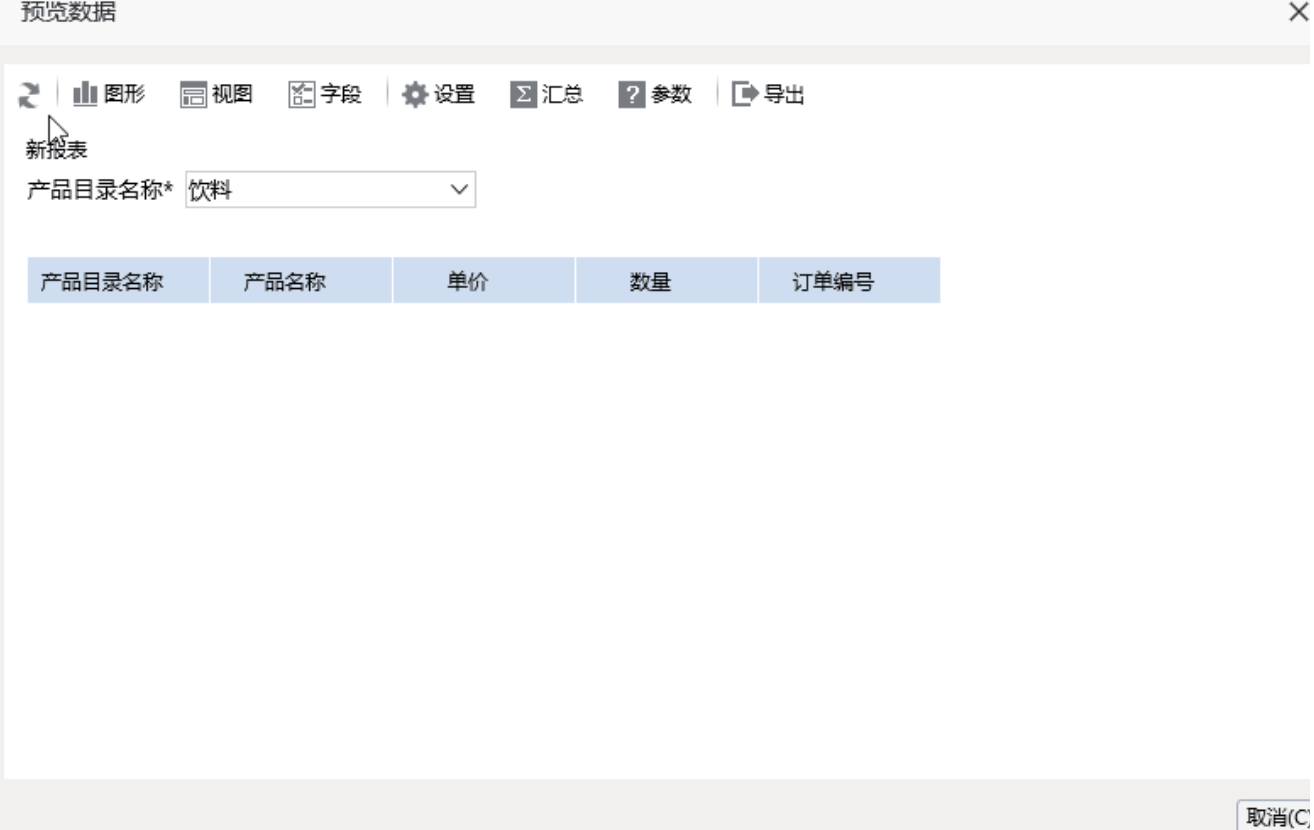

6. 点击工具栏上的"保存"按钮,保存可视化查询即可。

 $\mathsf{X}$